# インボイス DM 作成サービス

# WEB 操作マニュアル

第 1.2 版 2023/11/27

# 目次

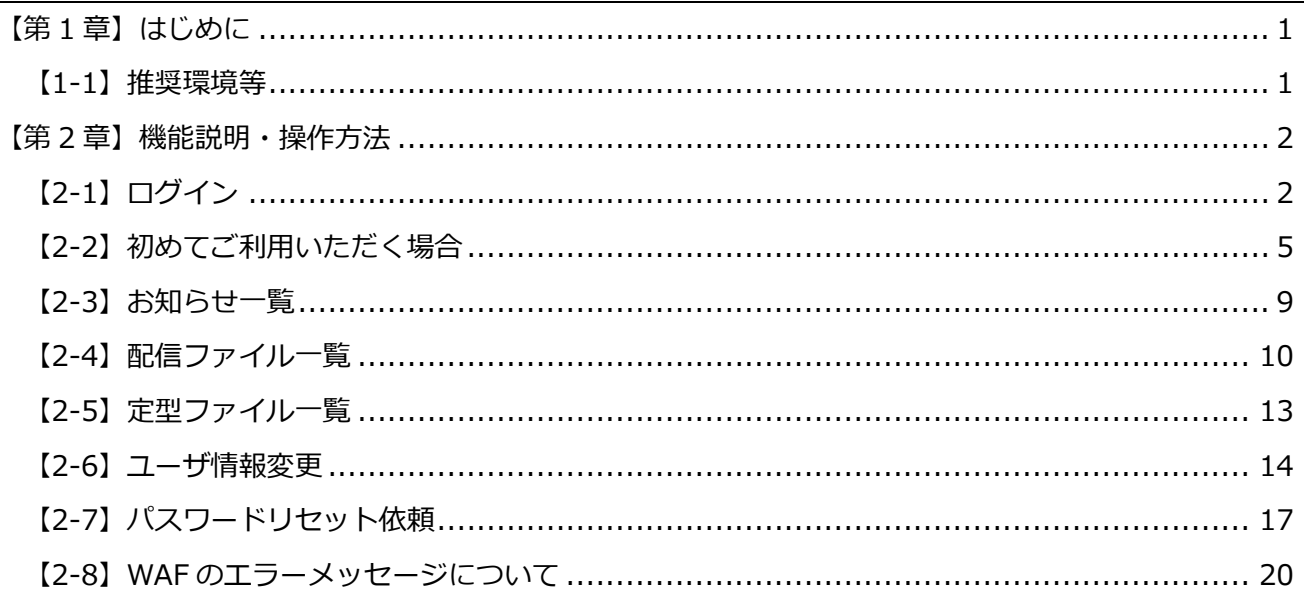

# <span id="page-2-0"></span>**【第 1 章】はじめに**

### <span id="page-2-1"></span>**【1-1】推奨環境等**

Mailnetz 管理サイトをご利用いただくために以下の環境を推奨します。(2023.10 時点)

- Google Chrome の最新バージョン、またはその1つ前のバージョン
- Microsoft Edge の最新バージョン、またはその1つ前のバージョン お客様の URL については、以下のサイトになります。

https://kitaiseueno.kcr-mailnetz.com

# <span id="page-3-0"></span>**【第 2 章】機能説明・操作方法**

## <span id="page-3-1"></span>**【2-1】ログイン**

ログイン ID とパスワードを入力して Mailnetz にログインすることができます。初めてご利用いただく 方は、ダイレクトメール(ID/初期パスワードの通知ハガキ)にてお知らせしているログイン ID と初 期パスワードを利用して、ログインしてください。初回登録の前に、ログイン ID 等の情報を紛失され た場合は、当金庫にお問い合わせをお願いいたします。

なお、最終ログインをした日から 3 年を経過してログインがなかった場合、ID が削除されます。

# √北伊勢上野信用金庫

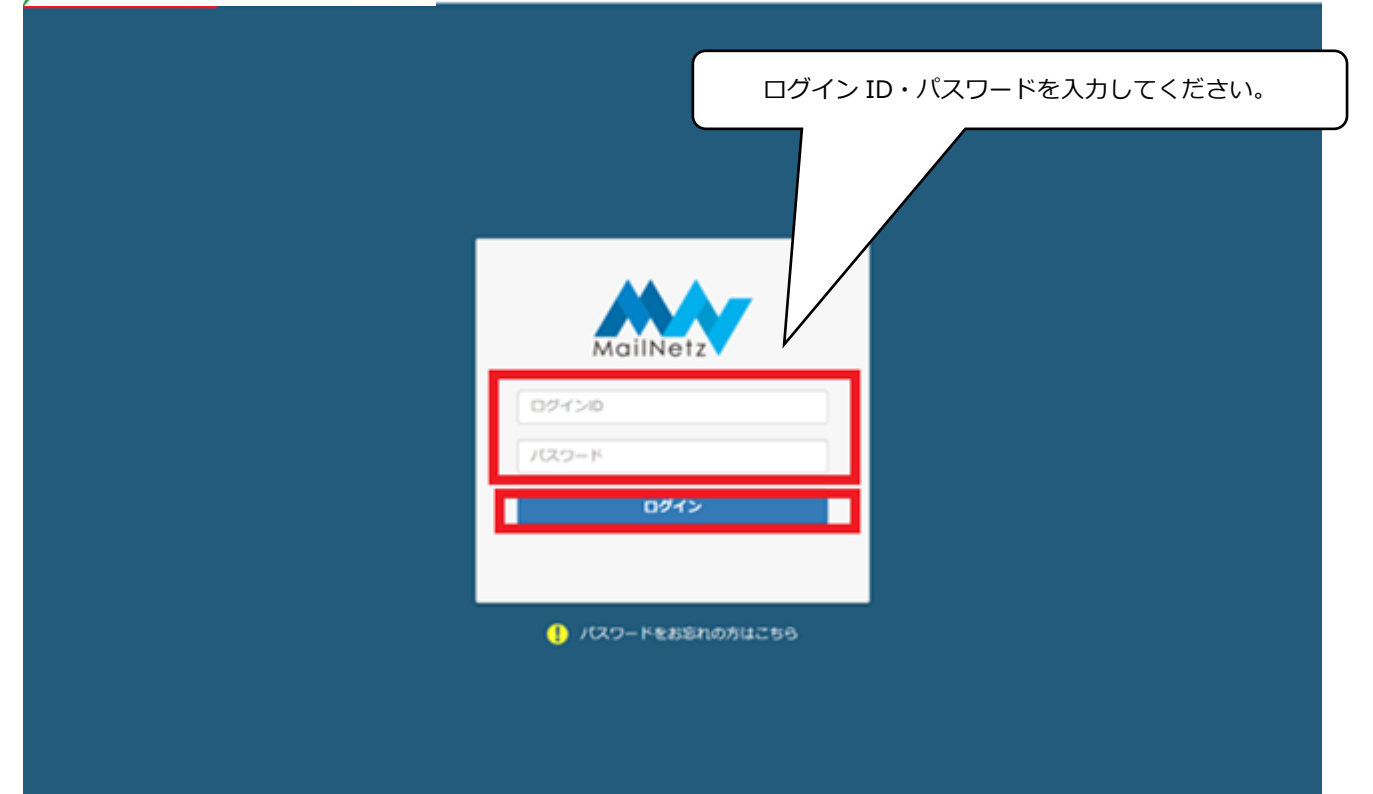

● エラーメッセージ

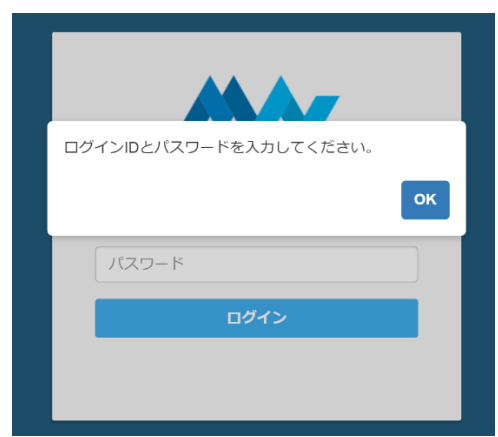

このメッセージが表示された場合は、ログイン ID とパスワードが入力されていることを確認して ください。

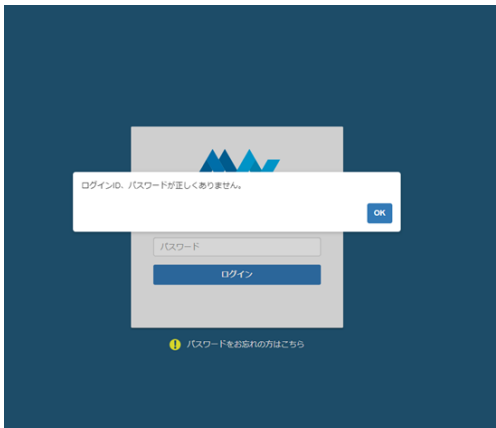

ログイン ID とパスワードが正確に入力されているか確認してください。

**※ 10 回連続**してログインに失敗しますと該当するユーザのログイン ID がロックされます。

※翌日以降もロックの回数はクリアされません。(ログインしますとカウントが0に戻ります。)

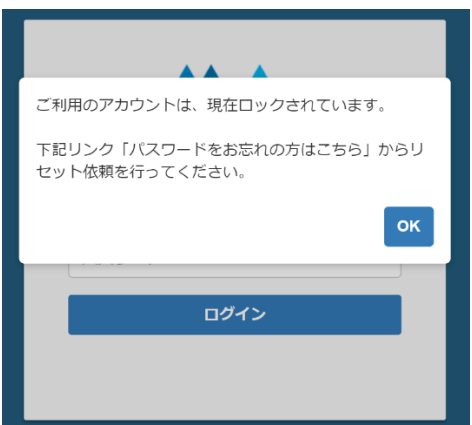

このメッセージが表示された場合、そのログイン ID はロックされています。ロックされてしまっ た場合は、本書**【2-7】パスワードリセット依頼**を行ってください。

パスワードの有効期限が切れた場合は、ログインボタンを押下後に、以下のような画面に遷移しま

すので、旧パスワードと新しいパスワードを入力してください。

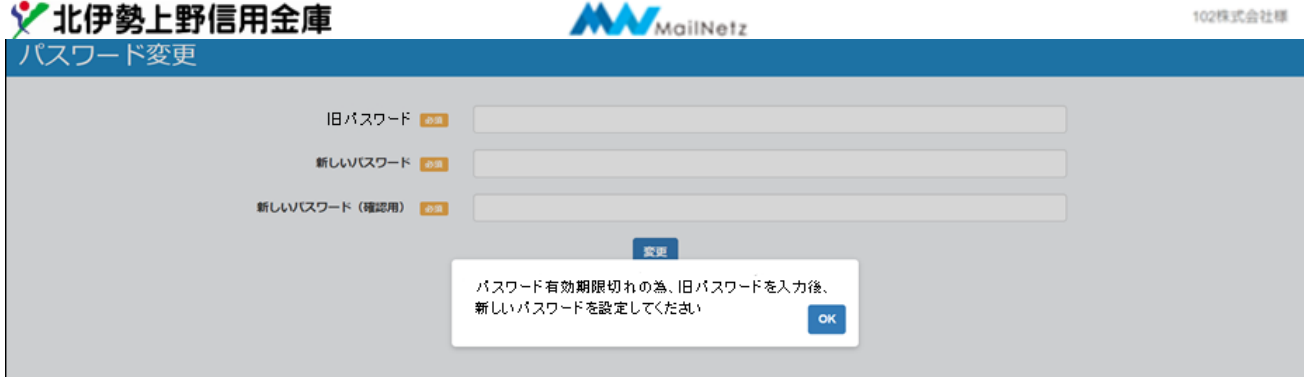

## <span id="page-6-0"></span>**【2-2】初めてご利用いただく場合**

Mailnetz を初めてご利用いただく場合、ログイン後にメールアドレス登録とパスワードの変更が必要に なります。

● メールアドレス登録

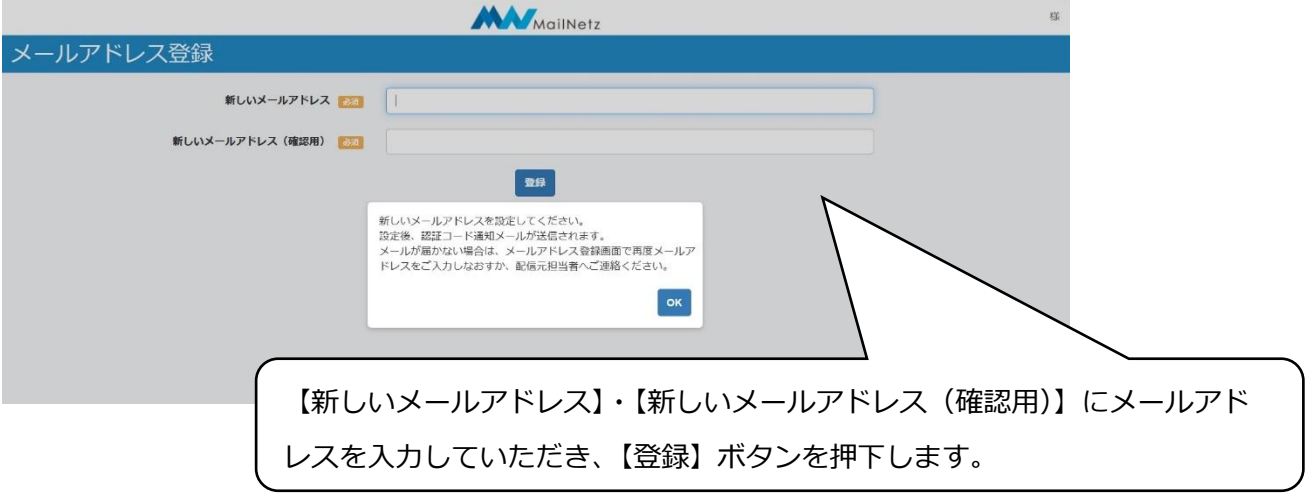

入力内容に不備があると画面にメッセージが表示されます。メッセージの内容に従って入力内容を 修正してください。

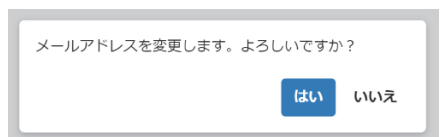

入力したメールアドレスで登録する場合は、「はい」を押してください。入力内容を修正する場合 は、「いいえ」を押してください。

● メールアドレス変更項目説明

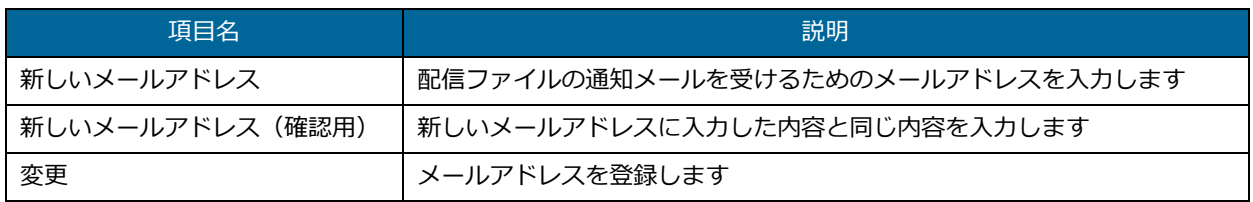

メールアドレスを入力すると、登録したメールアドレスに認証コードが送信されるので、その認証 コードを入力します。認証コードの有効期限は 5 分になりますのでご注意ください。

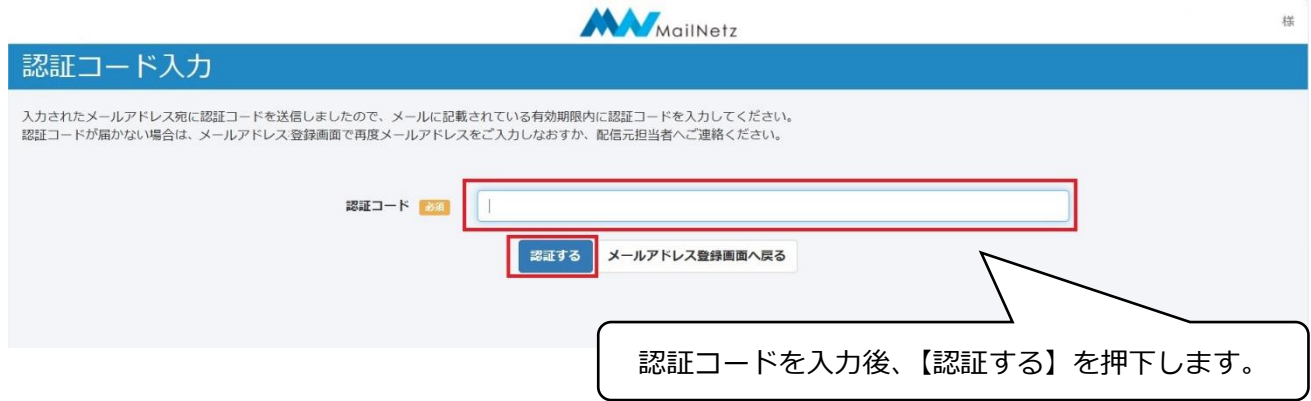

#### ● 初期パスワード変更

メールアドレス認証後、本パスワードを入力します。本パスワード登録後、一旦ログアウトします ので、ID と本パスワードで再度ログインしていただき、登録完了になります。

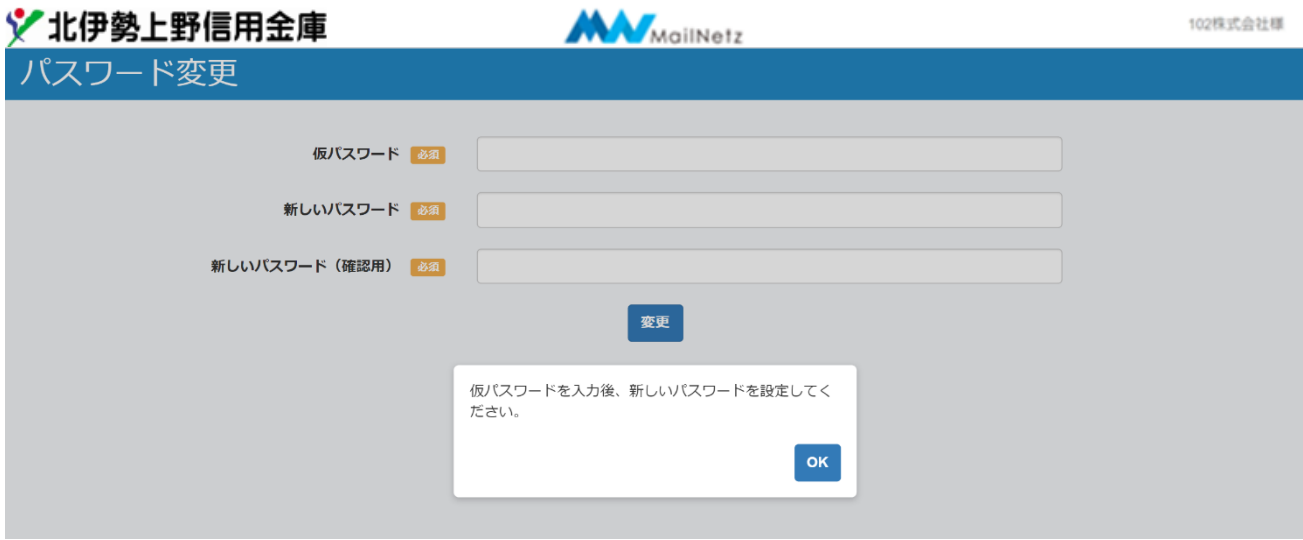

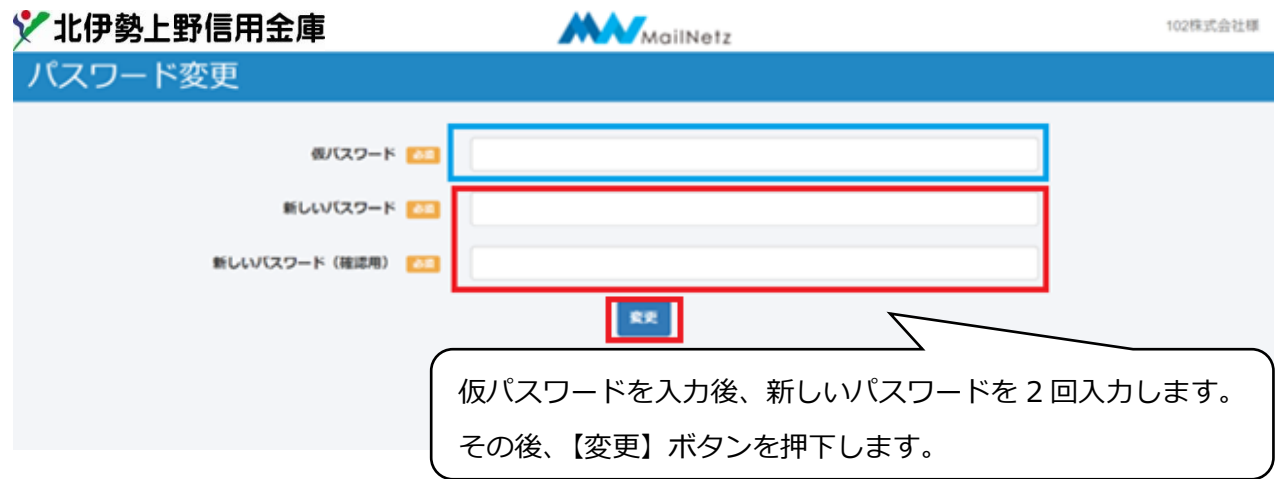

● パスワード変更項目説明

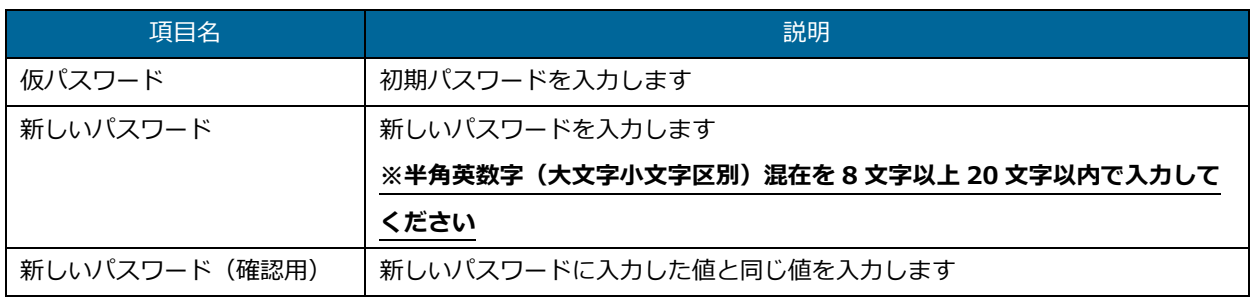

入力内容に不備があると画面にメッセージが表示されます。メッセージの内容に従って入力内容を 修正してください。

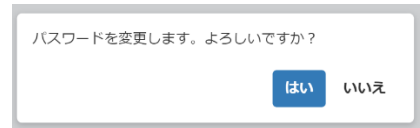

変更ボタンを押すと確認のダイアログが表示されます。入力したパスワードで登録する場合は、 「はい」を押してください。入力内容を修正する場合は、「いいえ」を押してください。

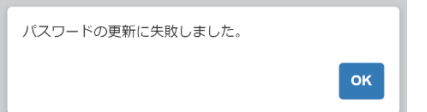

このメッセージが表示された場合は、初期パスワードが正しく入力されていない可能性がありま す。初期パスワードを確認していただき、正しく入力してください。

![](_page_8_Picture_92.jpeg)

パスワードの変更が完了しますと、自動的にログアウトします。引き続きご利用になる場合は、変 更したパスワードでログインしてください。

ログイン後の画面は以下になります。【お知らせ一覧】が最初に表示されます。

![](_page_9_Picture_8.jpeg)

# <span id="page-10-0"></span>**【2-3】お知らせ一覧**

登録されているお知らせの一覧を確認することができます。一覧に表示されているお知らせの「タイト ル」を押すとそのお知らせの内容を表示します。

![](_page_10_Picture_44.jpeg)

### ● お知らせ一覧項目説明

![](_page_10_Picture_45.jpeg)

#### ● お知らせの内容

![](_page_10_Picture_46.jpeg)

# <span id="page-11-0"></span>**【2-4】配信ファイル一覧**

登録されている配信ファイルの一覧を確認することができます。一覧に表示されているファイル名を押 すと対象のファイルをダウンロードすることができます。

![](_page_11_Picture_134.jpeg)

# **※ PDF ファイルを閲覧するには「Adobe Acrobat Reader」等の閲覧用ソフトウェアが必要になり ます。**

#### ● 配信ファイル一覧表示内容説明

![](_page_11_Picture_135.jpeg)

![](_page_12_Picture_10.jpeg)

#### ● ファイル検索

ファイル名やファイルの種類で検索することができます。

ファイル名、ファイル種類  $\overline{\mathbf{q}}$ 

検索条件を入力し、虫眼鏡マークを押してください。

#### ● 表示項目を表示

配信ファイル表示の項目を選択して表示することができます。

![](_page_13_Picture_60.jpeg)

チェックボックスに表示したい項目にチェックを入れて「表示変更」ボタンを押すと表示内容が変 更されます。「初期値に戻す」ボタンを押すとログイン時の状態に戻ります。

● 絞り込み検索

「絞り込み条件を表示」を押すと絞り込み条件を入力ができます。

![](_page_13_Picture_61.jpeg)

検索したい条件を入力して「検索」を押すと検索条件に合ったデータが抽出され、一覧で表示され ます。

## <span id="page-14-0"></span>**【2-5】定型ファイル一覧**

登録されている定型ファイルを確認することができます。一覧に表示されているファイル名を押すと対 象のファイルをダウンロードすることができます。

![](_page_14_Picture_77.jpeg)

### **※ ファイルを閲覧するにはファイルに対応したソフトウェアが必要になります。**

#### ● 配信ファイル一覧表示内容説明

![](_page_14_Picture_78.jpeg)

● ファイル検索

ファイル名で検索することができます。

ファイル名  $\begin{array}{|c|c|c|}\n\hline\n\text{a} & \text{a}\n\end{array}$ 

検索条件を入力し、虫眼鏡マークを押してください。

## <span id="page-15-0"></span>**【2-6】ユーザ情報変更**

ログインパスワードとメールアドレスを変更することができます。

![](_page_15_Picture_73.jpeg)

● パスワード変更

ログインパスワードを変更することができます。

![](_page_15_Picture_74.jpeg)

● パスワード変更項目説明

![](_page_15_Picture_75.jpeg)

入力内容に不備がある場合、画面にメッセージが表示されます。メッセージの内容に従って、修正 してください。

![](_page_16_Picture_71.jpeg)

変更ボタンを押すと確認のダイアログが表示されます。入力したパスワードで登録する場合は、 「はい」を押してください。入力内容を修正する場合は、「いいえ」を押してください。

![](_page_16_Picture_72.jpeg)

このメッセージが表示された場合は、旧パスワードが正しく入力されていない可能性があります。 旧パスワードを確認していただき、正しく入力してください。

● メールアドレス変更

メールアドレスを変更することができます。

![](_page_16_Picture_73.jpeg)

● メールアドレス変更項目説明

![](_page_16_Picture_74.jpeg)

入力内容に不備があると画面にメッセージが表示されます。メッセージの内容に従って入力内容を 修正してください。

![](_page_17_Picture_40.jpeg)

変更ボタンを押すと確認のダイアログが表示されます。入力したメールアドレスで登録する場合 は、「はい」を押してください。入力内容を修正する場合は、「いいえ」を押してください。

● メールアドレス認証コード入力

メールアドレスを入力すると、登録したメールアドレスに認証コードが送信されるので、その認証 コードを入力します。認証コードの有効期限は 5 分になりますのでご注意ください。

![](_page_17_Picture_41.jpeg)

### 認証コードが合っていると、更新完了となります。

![](_page_17_Picture_6.jpeg)

# <span id="page-18-0"></span>**【2-7】パスワードリセット依頼**

ログインパスワードを忘れた場合や、ログイン ID がロックされてしまった場合、登録されているパス ワードをリセットし、再設定することができます。

ログイン画面から「!パスワードをお忘れの方はこちら」を押してください。

![](_page_18_Picture_71.jpeg)

ログイン画面

![](_page_18_Picture_72.jpeg)

● パスワードリセット依頼項目説明

![](_page_18_Picture_73.jpeg)

リセット依頼を行うと登録されているメールアドレスにリセット案内が送信されます。メールが届 きましたら、メールに記載されている「パスワード再設定 URL」から有効期限内 (60分) にパス ワードの再設定を行ってください。有効期限が過ぎてしまった場合は、再度リセット依頼を行って ください。

リセット依頼をした後の遷移画面は、下のようになります。

![](_page_19_Picture_134.jpeg)

メール例

![](_page_19_Picture_135.jpeg)

パスワード再設定 URL を押下すると、以下の画面に遷移します。

![](_page_20_Picture_29.jpeg)

【ログイン ID】は現在使用している ID が表示されていますので、変更することはできません。

【新しいパスワード】・【新しいパスワード(確認用)】を入力していただき、【再設定】ボタンを押

下します。

![](_page_20_Picture_30.jpeg)

ダイアログボックスが表示されますので、【OK】ボタンを押下して登録完了です。

#### <span id="page-21-0"></span>**【2-8】WAF のエラーメッセージについて**

WAF でエラーが発生した場合に表示されるエラーメッセージは、以下のようになります。 ※WAF とは、「Web Application Firewall」(ウェブアプリケーションファイアウォール)の略称で、 Web アプリケーションへの不正な Web 攻撃を防ぐために開発された専用防御ツールです。

(1)ユーザ側の通信の問題で発生する画面イメージ

(例:不正アクセス、不正なリクエスト)

不正な接続が発生しております。 接続方法を確認し、再度アクセスをお願いいたします。 解消しない場合は、配信元担当者にご連絡ください。

(2)WAF内での問題で発生する画面イメージ

システムにて問題が発生致しました。 少し時間経過後に再度アクセスをお願いいたします。 解消しない場合は、配信元担当者にご連絡ください。

(3) Mailnetz サーバでの問題で発生する画面イメージ

(例:Web や AP などのプロセス停止、サーバ停止)

サーバ側で問題が発生しております。 少しお待ちいただい後、再度アクセスをお願いいたします。 解消しない場合は、配信元担当者にご連絡ください。